#### Практическое занятие «Разработка презентации с помощью Power Point»

- Цели и задачи
- Создание презентации с помощью Power Point
- Рисунки и графические примитивы на слайдах
- Выбор дизайна презентации
- Редактирование и сортировка слайдов
- Использование анимации в презентации
- Интерактивная презентация

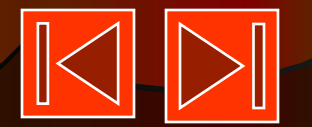

#### Цели и задачи урока

- Научить учащихся:
- ❖ создавать презентации
- ❖ работать с презентациями:
- □ Вставка рисунка, изображение графических примитивов на слайдах
- □ Выбор дизайна презентации
- □ Редактирование и сортировка слайдов
- □ Использование анимации в презентации
- □ Интерактивная презентация
- Развитие познавательных интересов, навыков работы с мышью и клавиатурой, самоконтроля.
- Воспитание информационной культуры учащихся, внимательности, аккуратности, дисциплинированности, усидчивости.

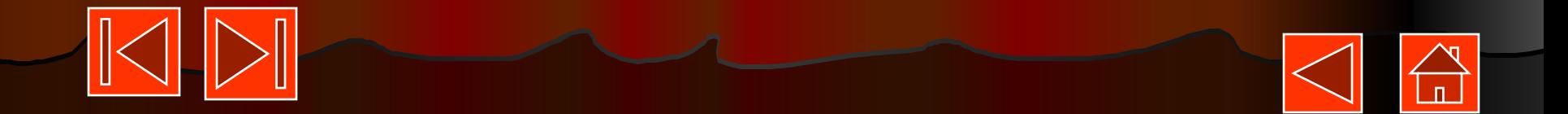

### Создание презентации с помощью Power Point

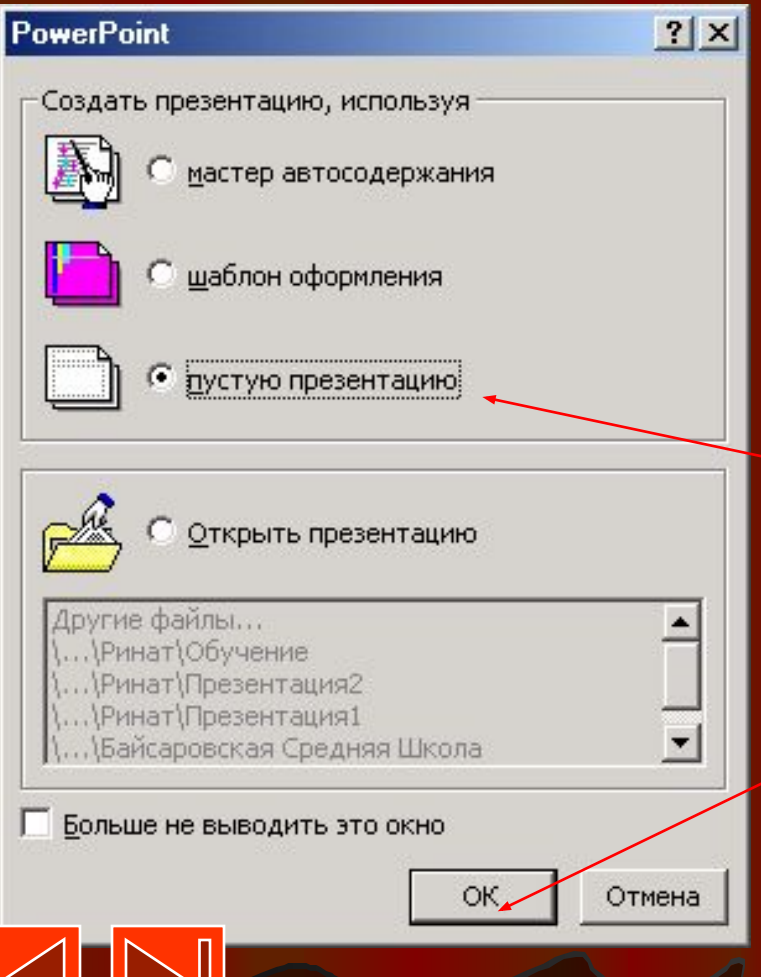

• Запустить Power Point. Появится диалоговая панель Power Point

- Щелкните на «Пустую презентацию»
- Щелкните по кнопке «ОК»

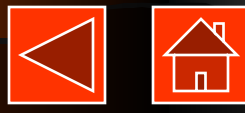

### Создание презентации с помощью Power Point

- Появится диалоговая панель «Создание слайда»
- Выбрать автомакет слайда, щелкнуть по нему
- Каждый раз при добавлении нового слайда необходимо выбрать тип автомакета слайда

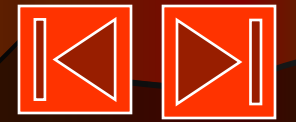

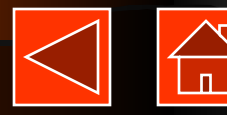

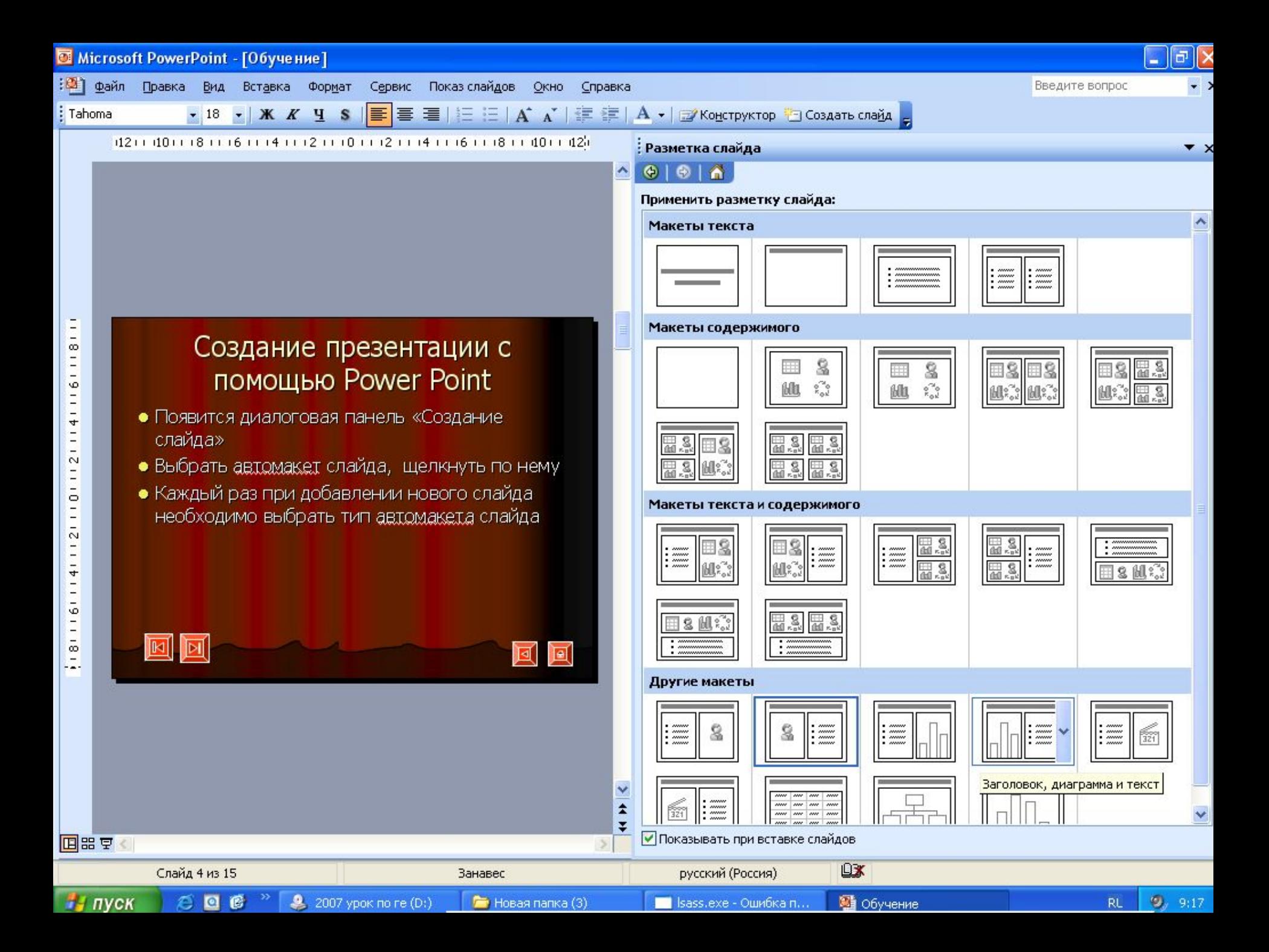

## Рисунки и графические примитивы на слайдах

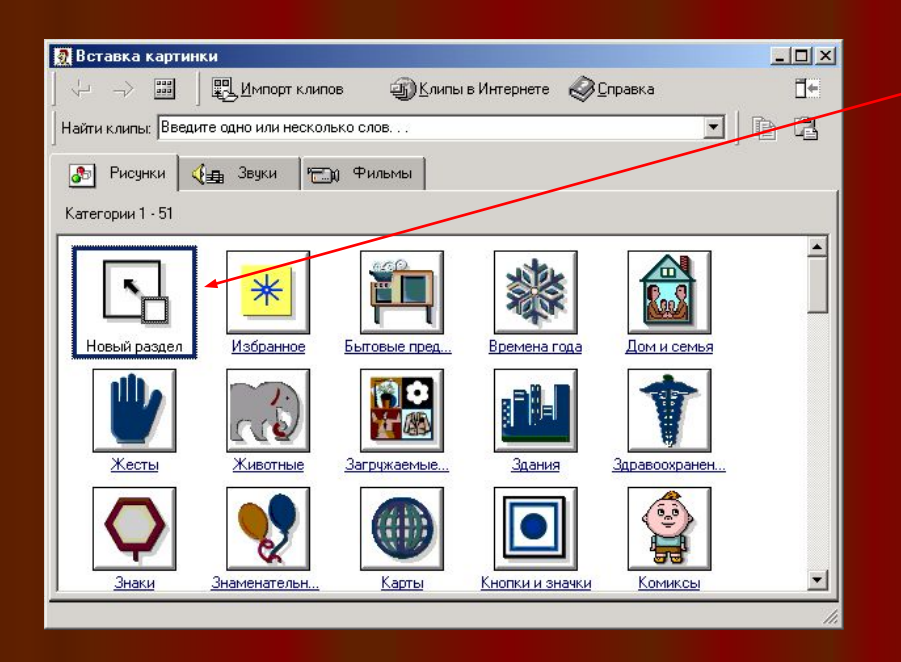

- Рисунки для слайда можно поместить на слайд с помощью команды [Вставка-Рисунок-Картинки…]
- Рисунок на слайде можно увеличить или уменьшить, для этого рисунок сначала следует выделить
- Можно поместить на один слайд несколько рисунков

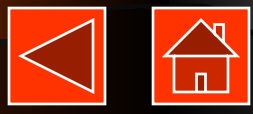

Рисунки и графические примитивы на слайдах

- На слайдах можно разместить различные графические примитивы (линии, прямоугольники, фигурные стрелки и пр.)
- Для этого необходимо воспользоваться панелью Рисования, которая обычно находится на нижней части экрана

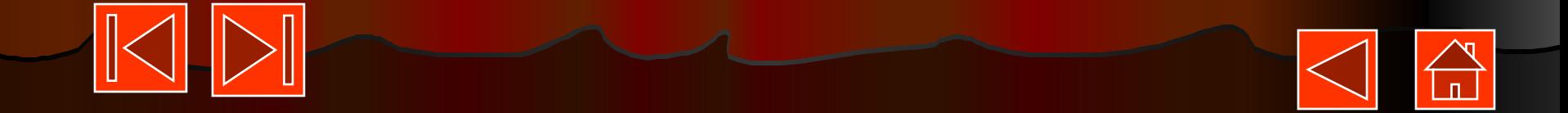

# Выбор дизайна презентации

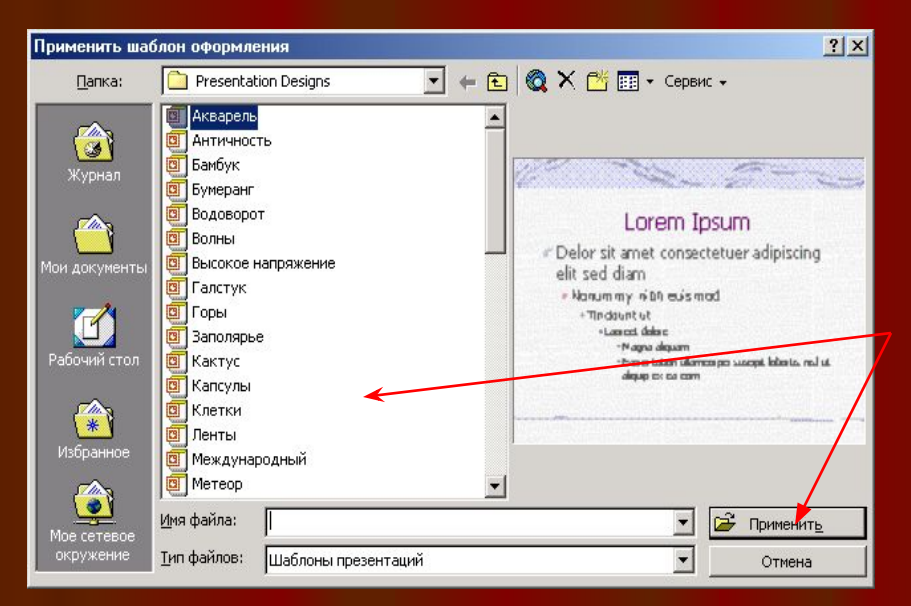

- Для этого необходимо ввести команду [Формат-Применить шаблон оформления]
- На появившейся диалоговой панели Применить шаблон оформления выбрать подходящий стиль дизайна и нажать кнопку Применить
- Все слайды разработанной презентации получат выбранный дизайн

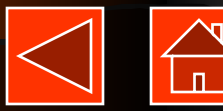

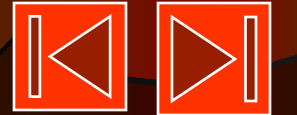

#### Редактирование и сортировка слайдов

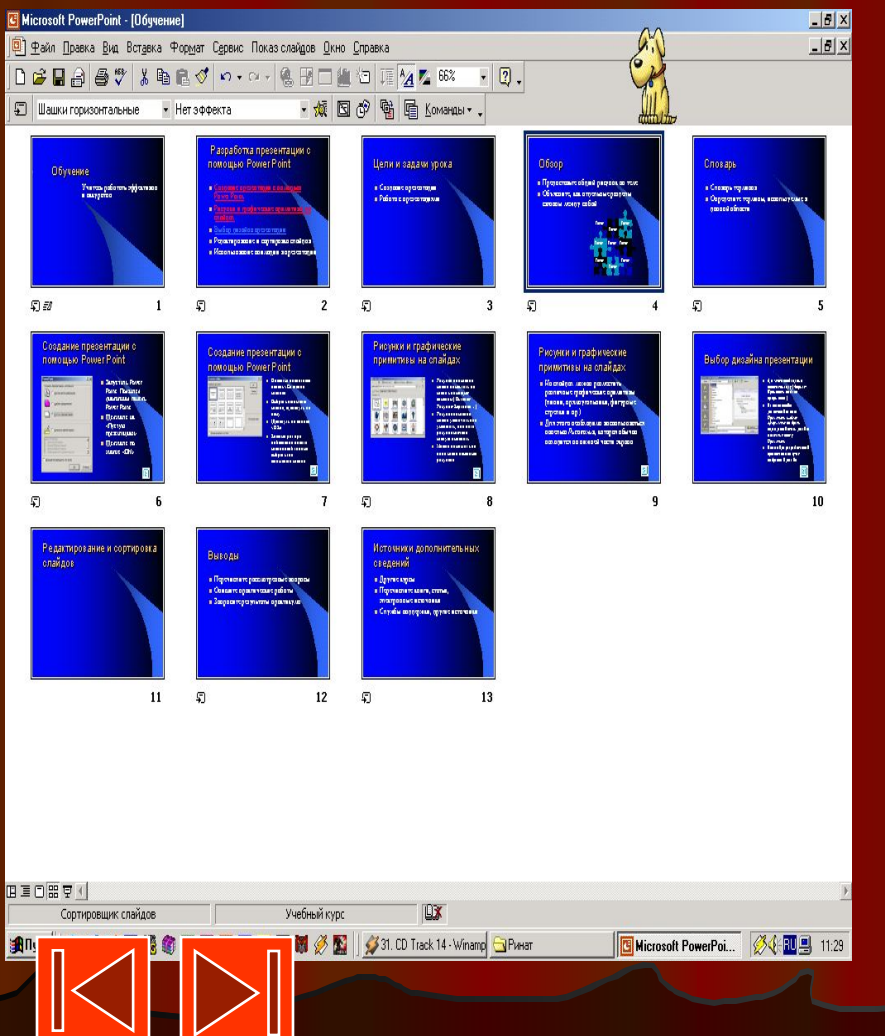

- *●* Power Point позволяет редактировать каждый слайд по отдельности в режиме Слайды, а также сортировать их
- Для этого используются команды [Вид-Сортировщик слайдов…]
- После выбора режима в окне приложения появится все слайды презентации, слайды можно поменять местами, вырезать , скопировать, удалить

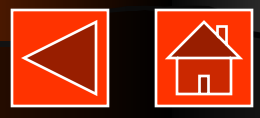

### Использование анимации в презентации

- Для настройки перехода от одного слайда к другому необходимо выделить слайд и ввести команду [Показ слайдов-Смена слайдов]
- С помощью раскрывающихся списков и установки флажков можно указать, какой анимационный эффект будет использоваться при смене слайдов, какими звуками это будет сопровождаться, что будет вызывать смену кадров-щелчок мыши или другое

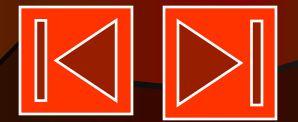

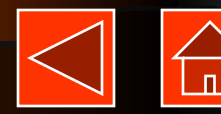

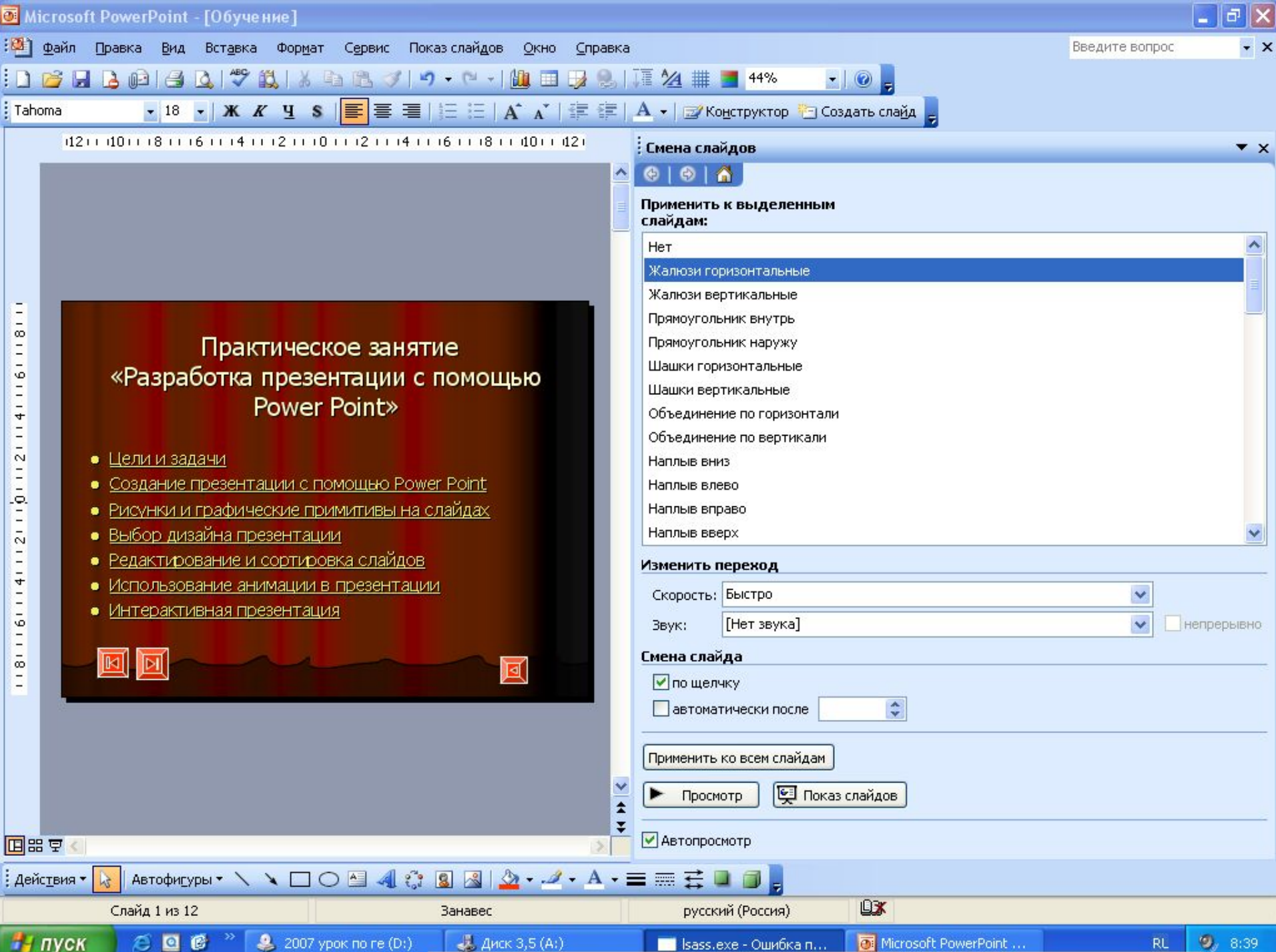

# Анимация объектов слайда

- Для установки значений параметров анимации объекта его необходимо выделить, а затем в контекстном меню выбрать пункт настройка анимации.
- Появится диалоговая панель *Настройка анимации*
- Выбрать порядок анимации
- Выбрать время
- Вкладка Видоизменение позволяет установить звук и тип анимационного процесса

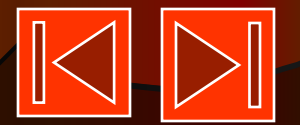

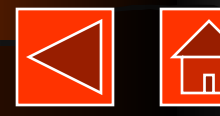

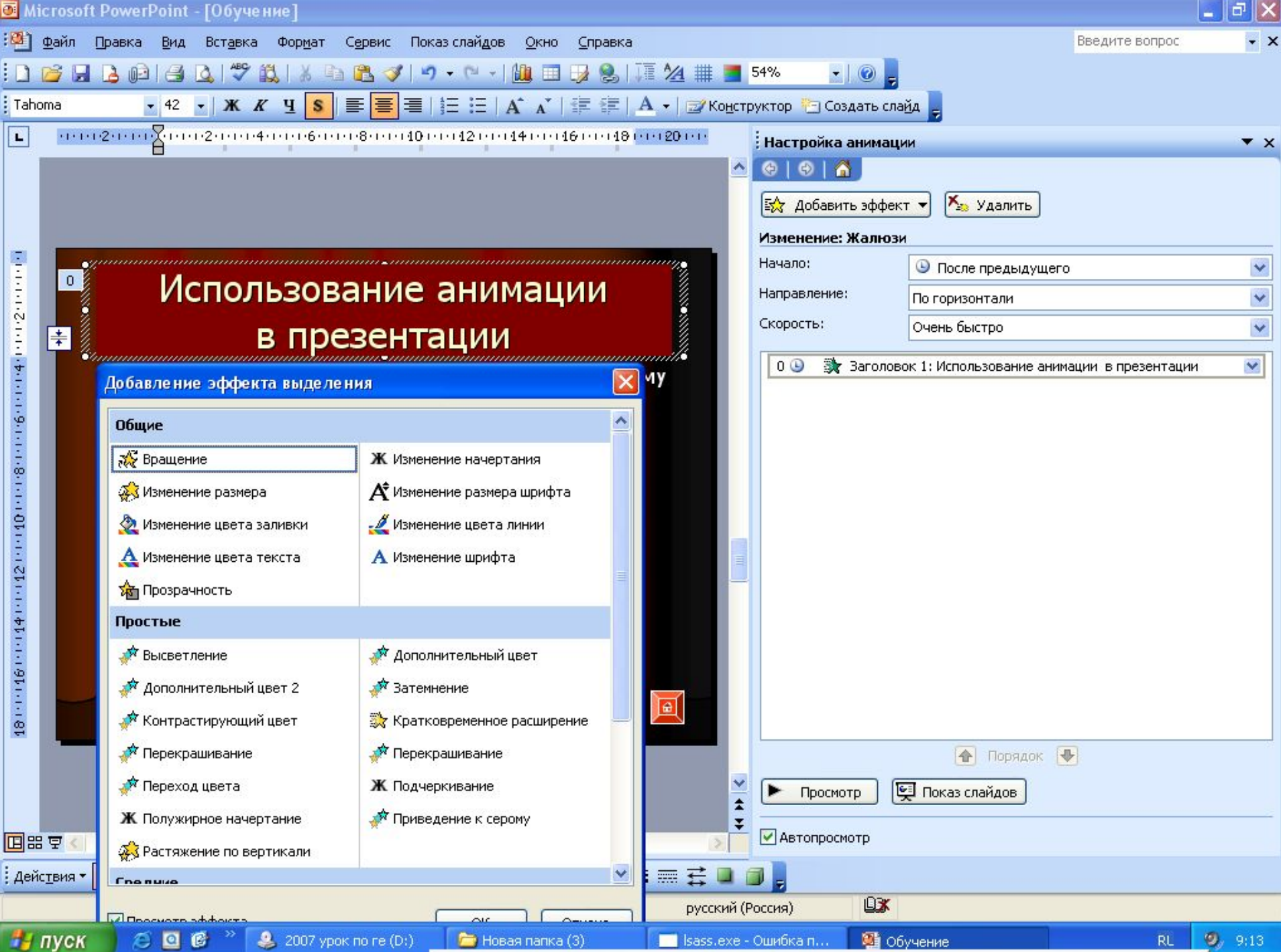

## Переходы между слайдами

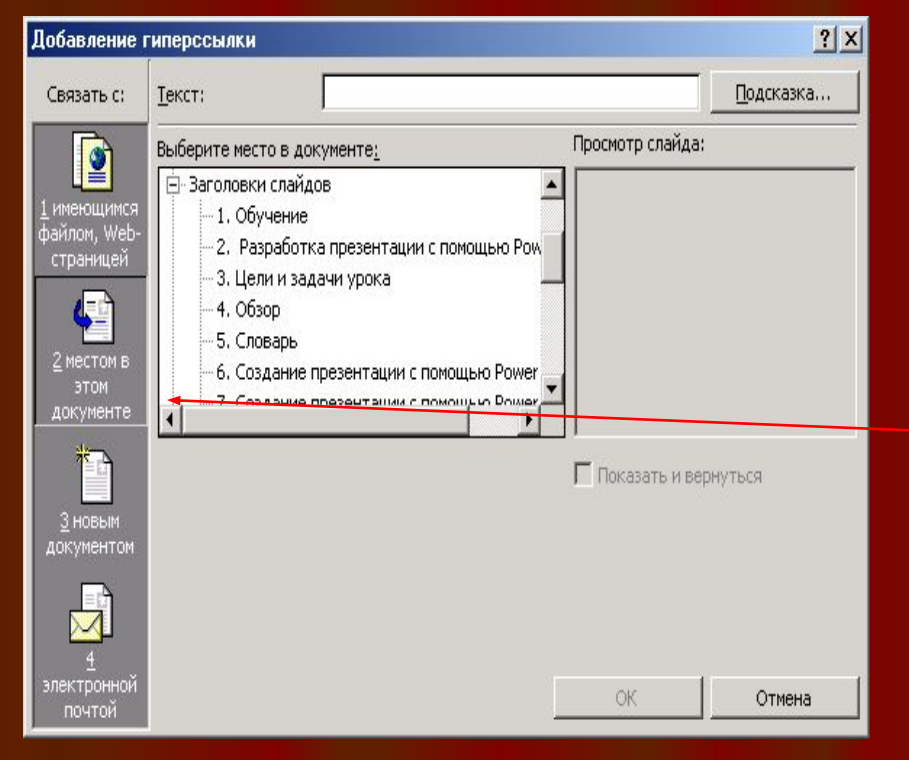

- Для того, чтобы создать гиперссылку, необходимо выделить нужный текст, на который создается гиперссылка
- [Вставка-Гиперссылка-…местом в этом документе]
- Выбрать нужный слайд и нажать кнопку «ОК»
- Ссылка на нужный слайд создана

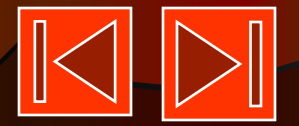

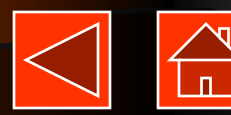

## Возврат со слайдов

#### Учителя школы

- В Парцинской средней школе работают 17 учителей, из них по итогам аттестации 2005-2006 учебного года 4 учителя имеют вторую квалификационную категорию, 4 учителя первой квалификационной категории
- Директором в данной школе работает Степашкин Михаил Иванович
- \* Ученики школы занимают призовые места на районных олимпиадах по биологии, учитель -Лебина Ольга Сергеевна - победитель конкурса «Учитель года - 2004»
- Возврат со слайдов реализуется с помощью кнопок, которые должны быть размещены на соответствующих слайдах
- Для этого ввести команду [Показ слайдов-Управляющие кнопки]
- Выбрать кнопку Возврат
- Изобразить с помощью мыши кнопку на слайде, подобрать цвет и размеры
- В контекстном меню выбрать пункт *Настройка действия*. Из списка выбрать нужный слайд.

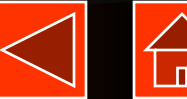

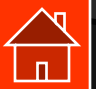

#### Задание для самостоятельного выполнения

• Создать два слада: 1 слайд: «Моя школа» 2 слайд: «Мой класс».

#### Подведение итогов

- Чему новому вы сегодня на уроке научились?
- С какими трудностями вы столкнулись при выполнении задания? Домашнее задание
- Продумать презентацию, состоящую из не менее 5 слайдов, на какую – либо тему (можно по школьному предмету с использованием обучающих дисков).

Учитель: Чиркова  $H_{\alpha\pi\alpha\pi\tau\sigma\sigma}$   $D_{\text{HIGD}}$